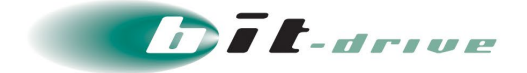

# セキュアインターネットゲートウェイ "Cisco Umbrella"

## ユーザガイド

[ご利用ユーザさま向け]

2023 年 8 月 29 日 Version 1.0

## ソニービズネットワークス株式会社

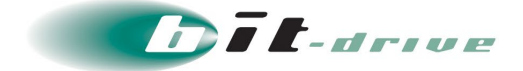

#### **著作権情報**

本ドキュメントは、著作権法で保護された著作物で、その全部または一部を許可なく複製したり複製物を配布 したり、あるいは他のコンピュータ用に変換したり、他の言語に翻訳すると、著作権の侵害となります。

#### **ご注意**

予告なく本書の一部または全体を修正、変更することがあります。また、本製品の内容またはその仕様により 発生した損害については、いかなる責任も負いかねます。

#### **商標表示**

記載されている会社名および製品名は、各社の商標または登録商標です。

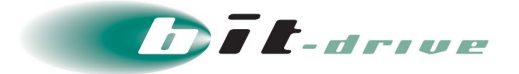

# **改定履歴**

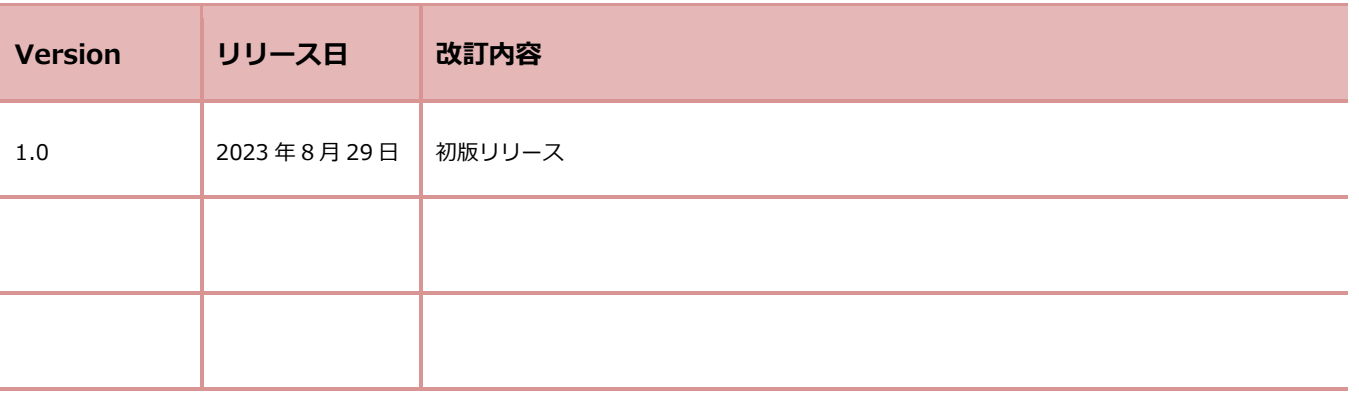

Version ナンバー変更ガイドライン

誤字脱字の修正、文書・図・表の差し替えなど手順の変更がない場合:例 Ver 1.0 ⇒ Ver 1.1 サービスのバージョンアップ、仕様変更に伴う手順の変更がある場合:例 Ver 1.0 ⇒ Ver 2.0

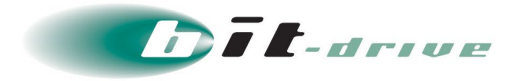

# 目次

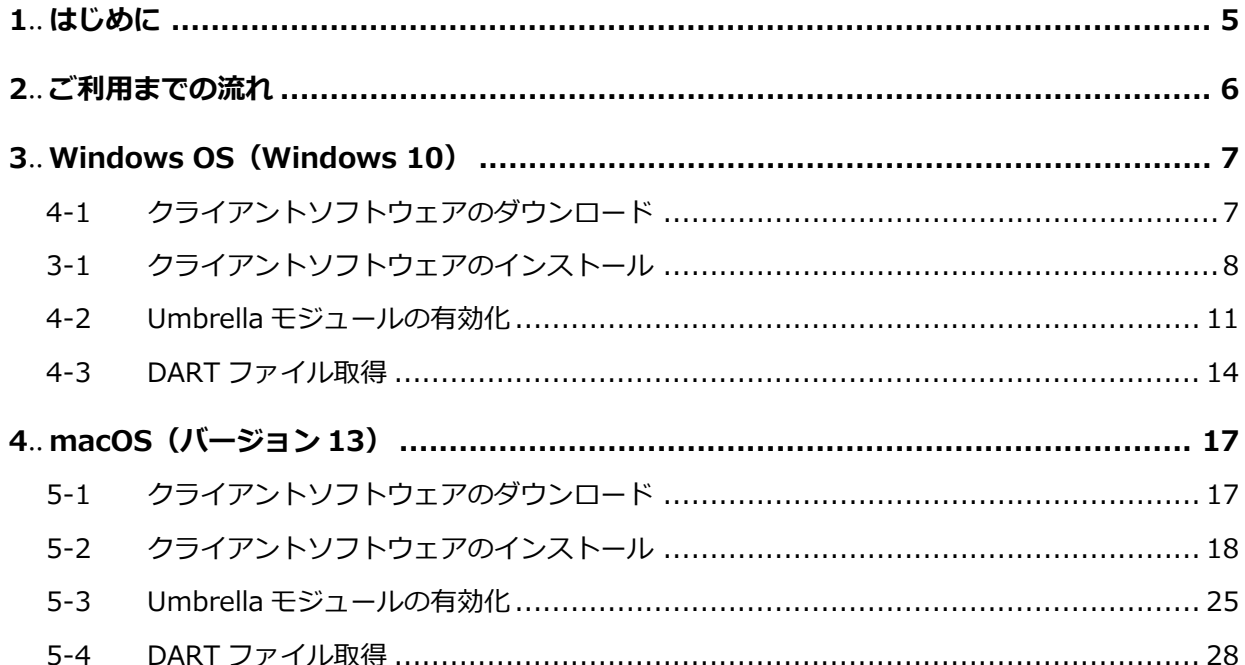

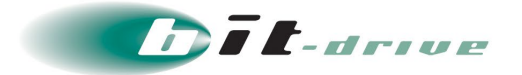

## <span id="page-4-0"></span>**1 はじめに**

このたびは、セキュアインターネットゲートウェイ"Cisco Umbrella"をご契約いただき、ありがとう ございます。

セキュアインターネットゲートウェイ"Cisco Umbrella"は、複数のセキュリティサービスを単一のク ラウドベースのプラットフォームに統合することでインターネットへのアクセスを保護しネットワー ク、ブランチオフィス、ローミングユーザによるクラウドアプリケーションの使用を管理するクラウ ド セキュリティ プラットフォームです。

セキュアインターネットゲートウェイ"Cisco Umbrella"は、ご利用までに管理者さま、ご利用者さま (クライアント端末設定担当者さま)にて設定が必要となり、それぞれ以下のマニュアル用意してお ります。

本マニュアルでは、ユーザさま向け手順を記載しております。

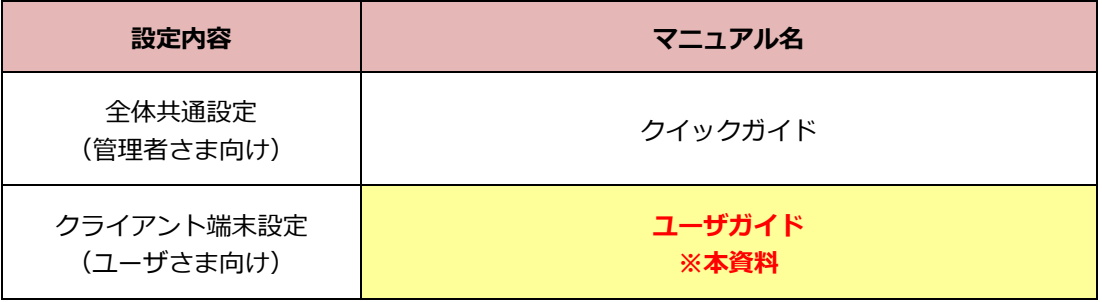

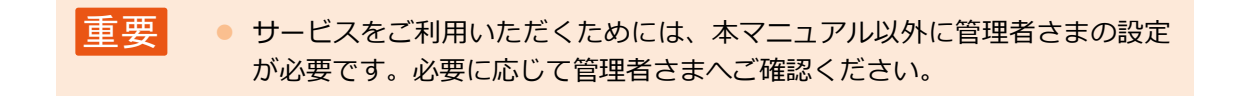

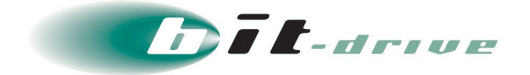

## <span id="page-5-0"></span>**2 ご利用までの流れ**

<span id="page-5-1"></span>セキュアインターネットゲートウェイ"Cisco Umbrella"をご利用までに管理者さま、ご利用者さま(ク ライアント端末設定担当者さま)にてそれぞれ以下の作業が必要となります。

本マニュアルは「ご利用者さま作業」の詳細手順を記載されています。

「管理者さま作業」につきましては、管理者さまの作業となりますので必要に応じて管理者さまへご 確認ください。

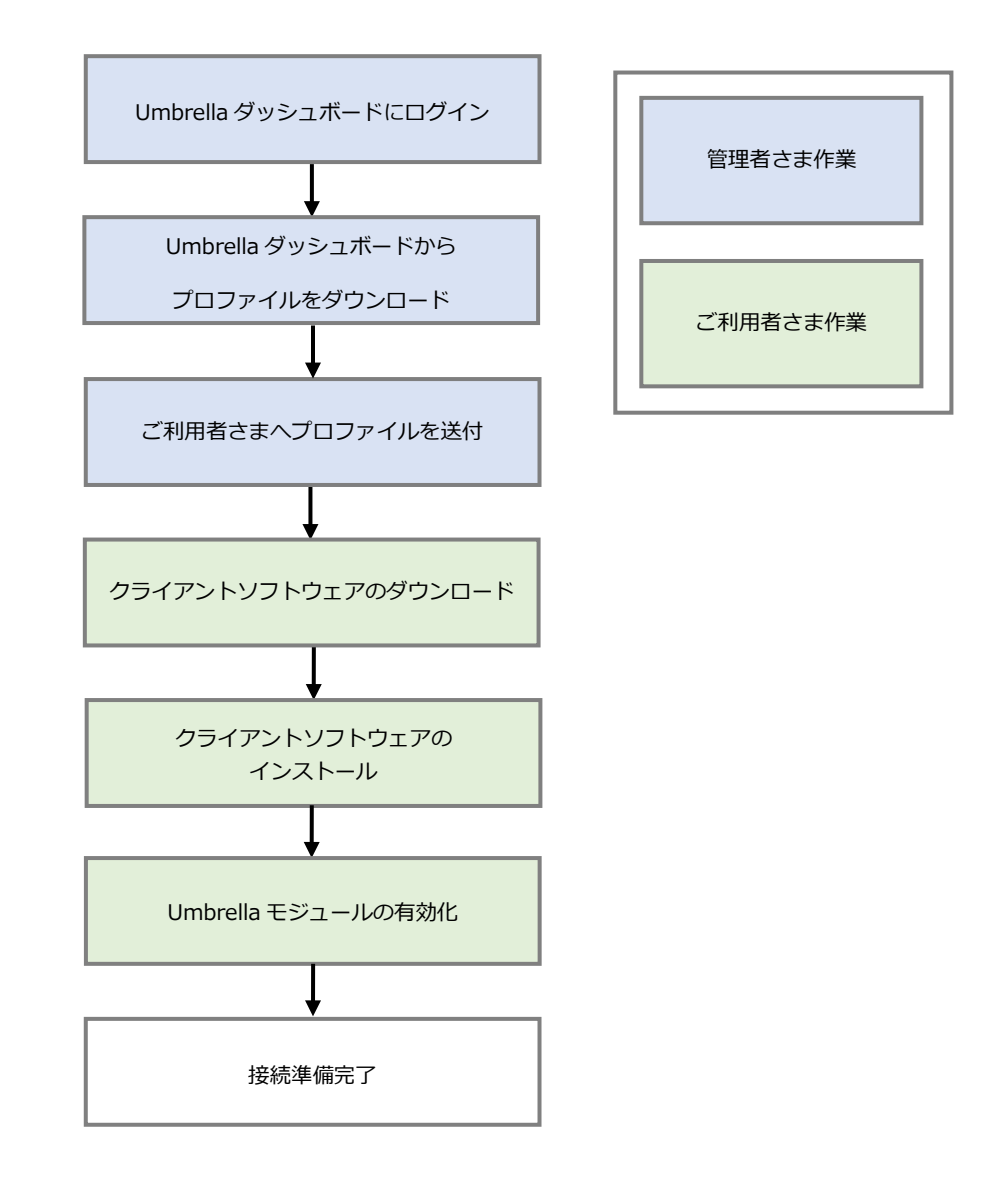

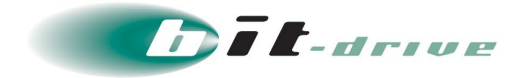

## <span id="page-6-0"></span>**3 Windows OS(Windows 10)**

Windows 10 にてご利用いただくには、以下の手順で行ってください。

※「2 [ご利用までの流れ」](#page-5-1)の「ご利用者さま作業」に該当する作業となります。

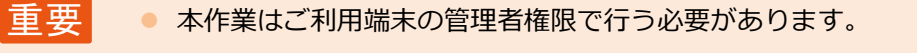

● クライアントソフトウェアは下記手順に記載されております弊社サポート サイトでダウンロードしたソフトウェアをご利用ください。

#### <span id="page-6-1"></span>**4-1 クライアントソフトウェアのダウンロード**

以下のお客さまサポートサイトよりソフトウェアをダウンロードします。 URL: <https://www.bit-drive.ne.jp/support/technical/cisco-umbrella/>

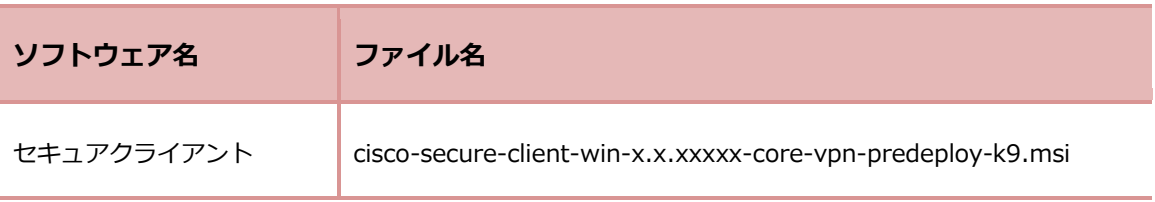

※上記ファイル名の「x.x.x」はバージョン表記となるため随時変更されます

● お客さまサポートサイトでは、弊社で提供している最新バージョンソフトウェ アのみ掲載しています。 メモ

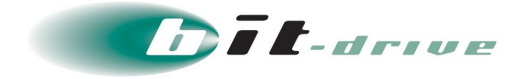

#### <span id="page-7-0"></span>**3-1 クライアントソフトウェアのインストール**

**1.** ご利用端末の OS に合った上記ソフトウェア(バージョン等は随時変更されます)を ダウンロードし、ダブルクリックします。

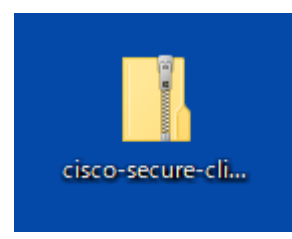

#### **2.** 「setup」をダブルクリックして起動します。

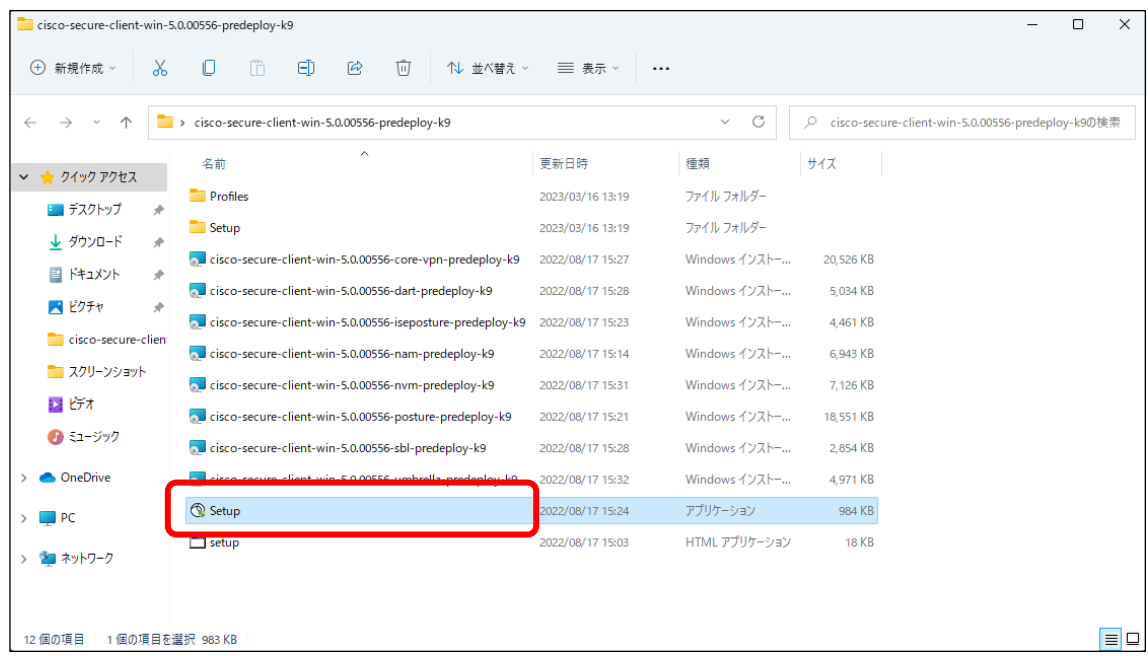

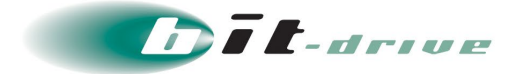

- **3.** 「Cisco Secure Client Install Selector」が表示されますので、下記 3 つを選択し、 「Install Selected」をクリックします。
	- ・「Core & AnyConnect VPN」
	- ・「Umbrella」
	- ・「Diagnostic And Reporting Tool」

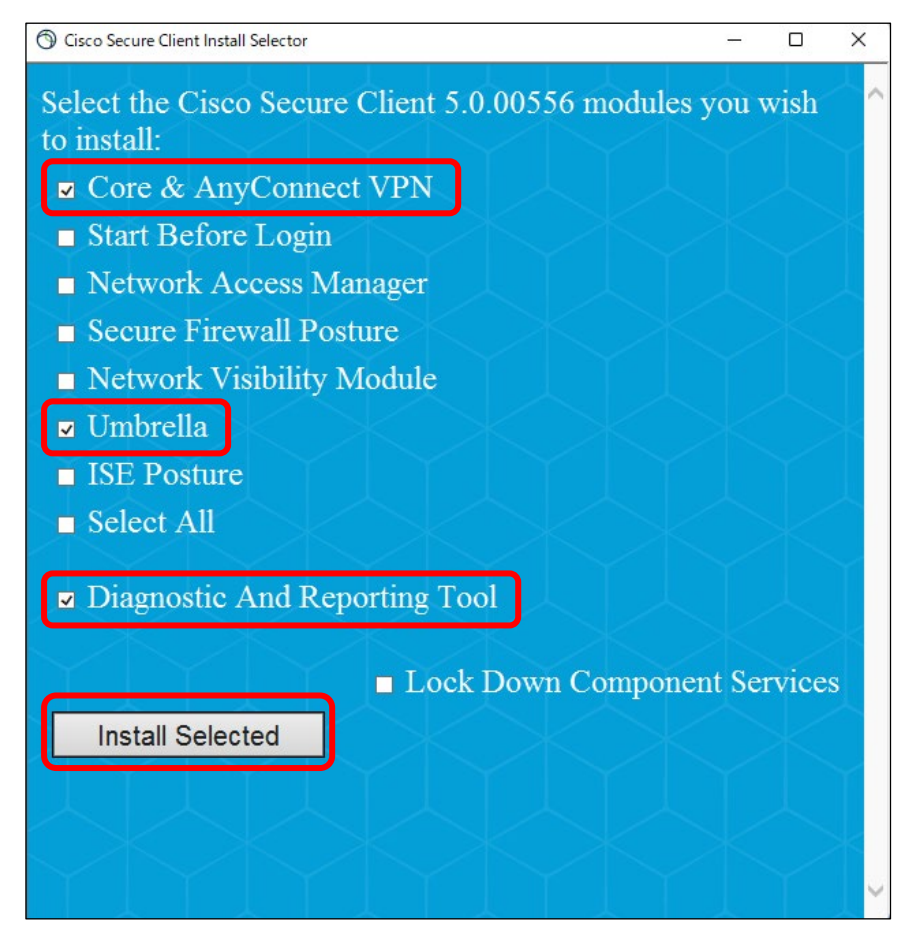

**4.** 「OK」をクリックします。

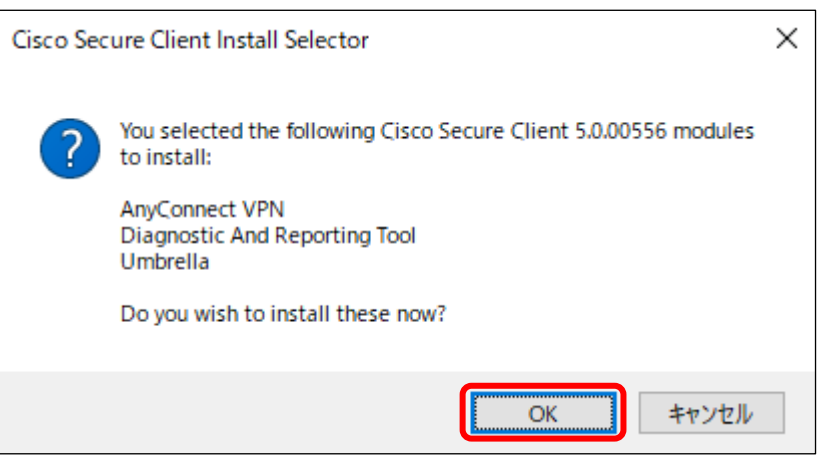

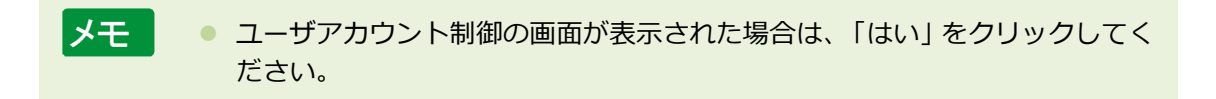

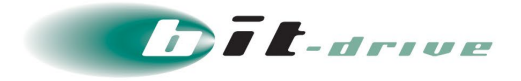

**5.** ソフトウェア利用許諾契約が表示されますので内容を確認し、「Accept」をクリックし ます。

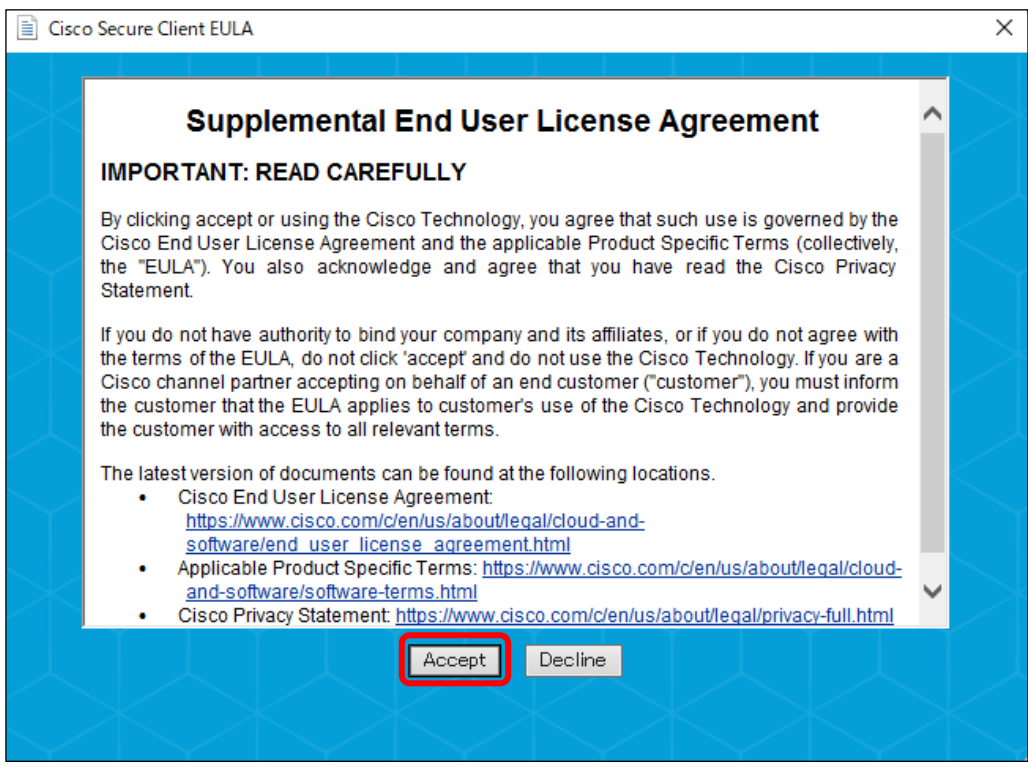

**6.** 以下の画面が表示されるとインストールは完了です。 「OK」をクリックし、ウィンドウを閉じます。

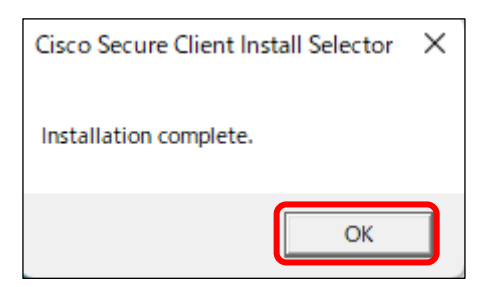

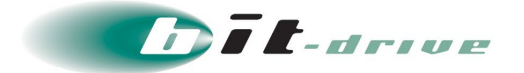

#### <span id="page-10-0"></span>**4-2 Umbrella モジュールの有効化**

**1.** 管理者さまの作業が完了すると、管理者さまからプロファイルが共有されます。

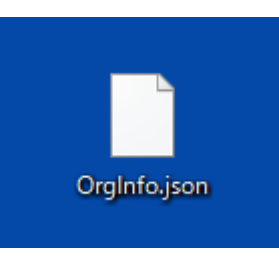

**2.** ご利用端末のエクスプローラーから以下のフォルダにアクセスします。

C:¥ProgramData¥Cisco¥Cisco AnyConnect Secure Mobility Client¥Umbrella

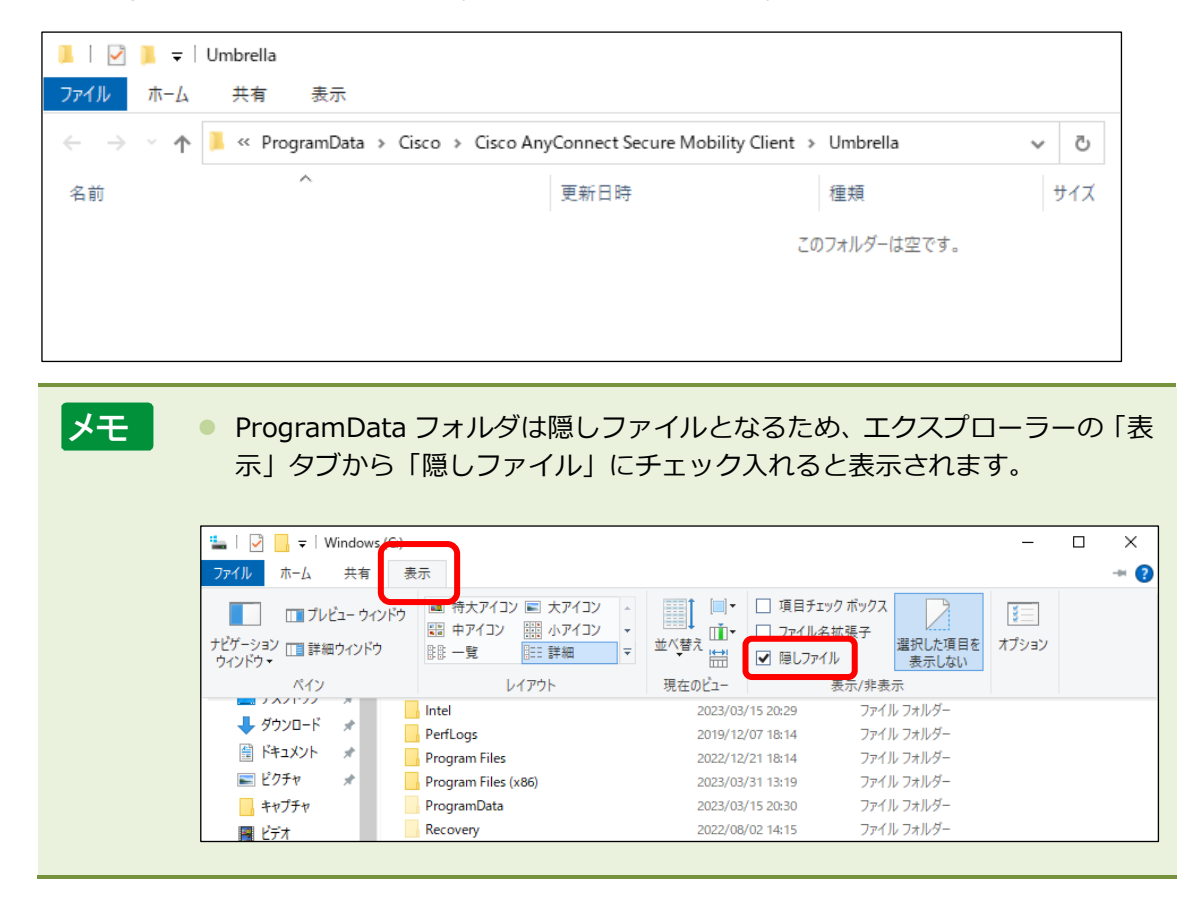

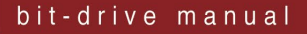

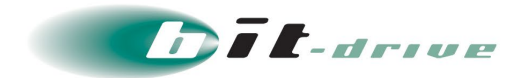

**3.** 管理者さまから送付されたプロファイルを開いたフォルダに保存します。

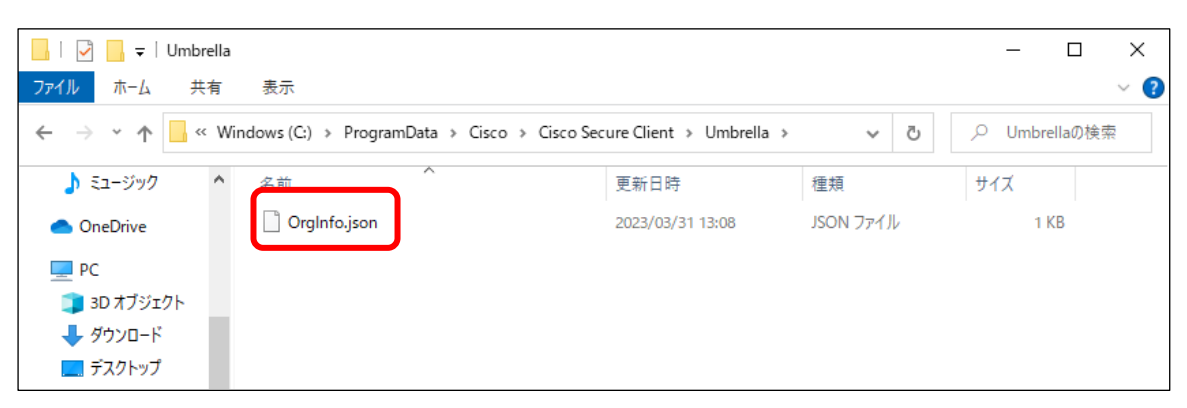

**4.** フォルダへのアクセス許可を求められる場合は、「続行」をクリックします。

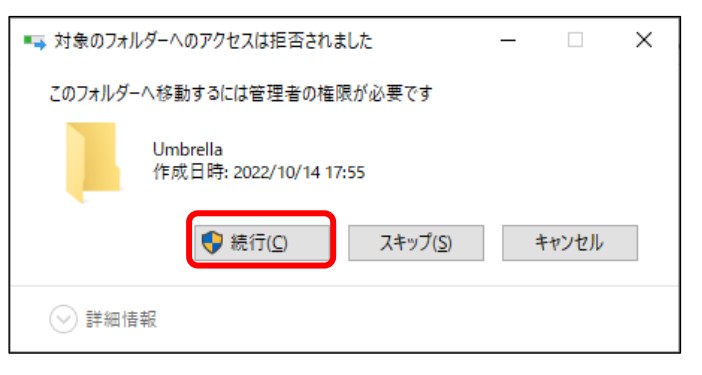

**5.** プロファイルを保存すると自動的に「data」「SWG」の 2 つのフォルダが作成されます。

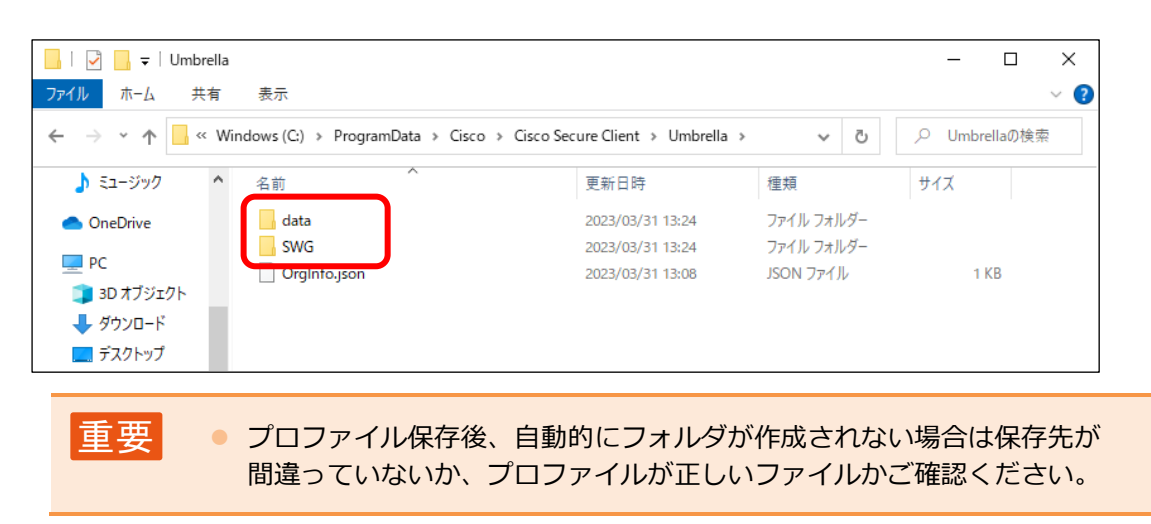

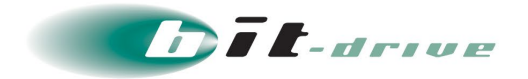

**6.** Umbrella が有効化されたことを確認するために、「スタート」>「すべてのアプリ」> 「Cisco」>「Cisco Secure Client」の順にクリックし、Cisco Secure Client を起動し

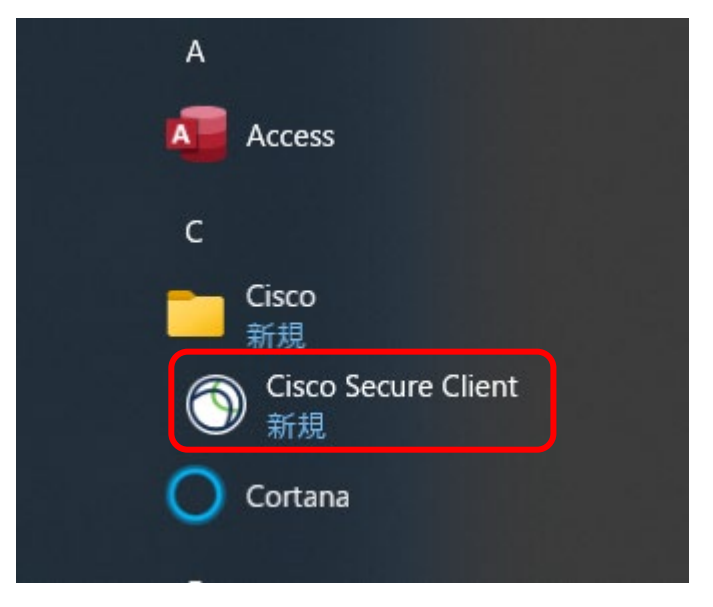

**7.** Umbrella のメッセージに「Umbrella はアクティブ状態です。」と表示されていること を確認します。

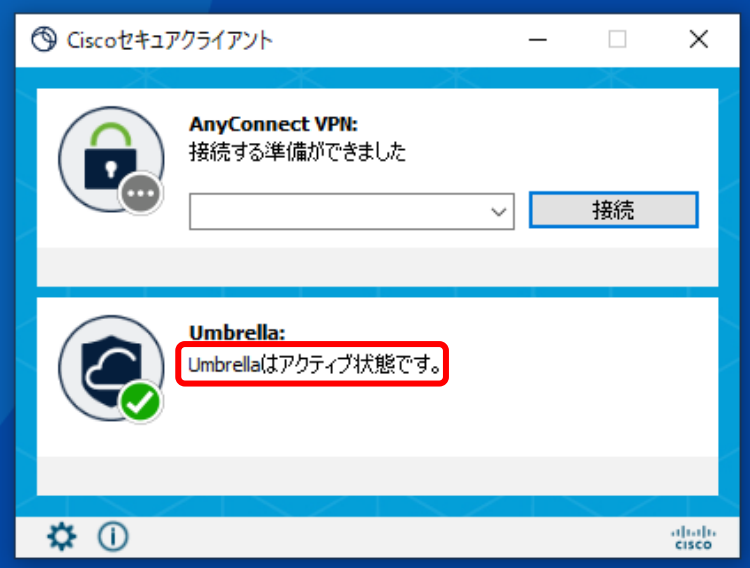

以上で、Umbrella モジュールの有効化は完了です。

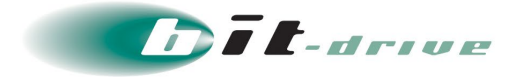

#### <span id="page-13-0"></span>**4-3 DART ファイル取得**

トラブルが発生した際、切り分けのため本手順により取得した DART ファイルをお送りいただく 場合があります。

**1.** 「スタート」 > 「すべてのアプリ」 > 「Cisco」 > 「Cisco AnyConnect Diagnostics and Reporting Tool」をクリックします。

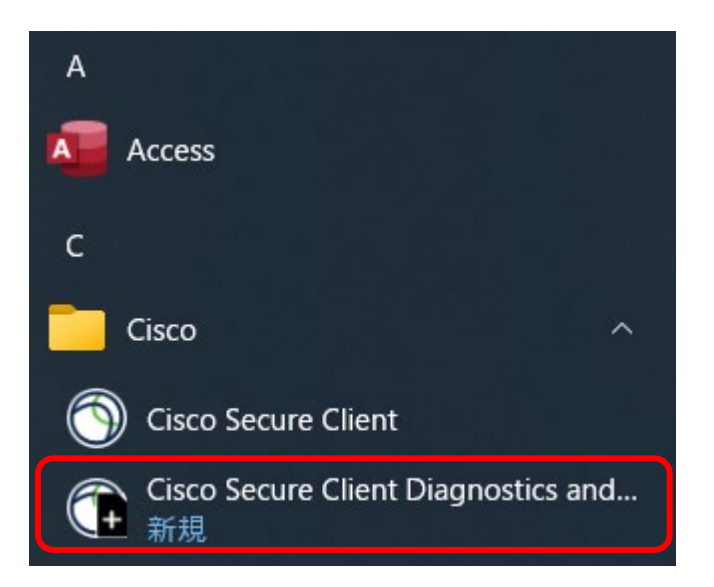

**2.** 「次へ」をクリックします。

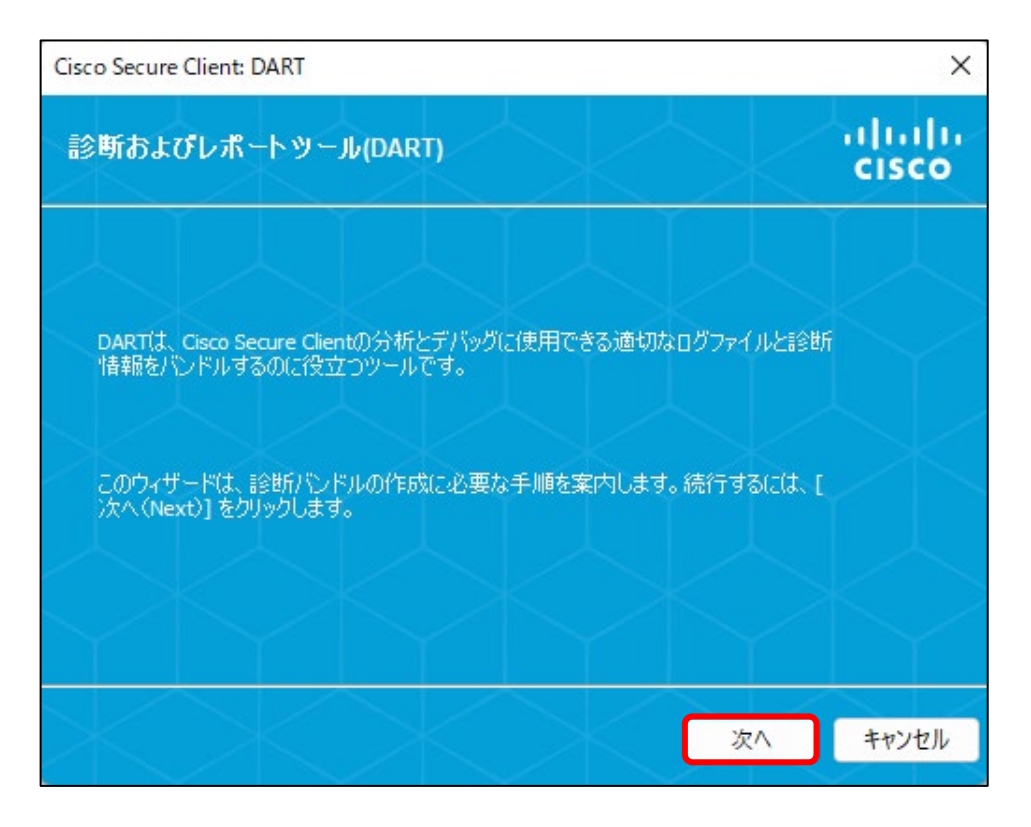

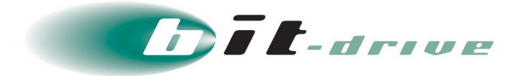

**3.** 「デフォルト」が選択されていることを確認のうえ、「次へ」をクリックします。

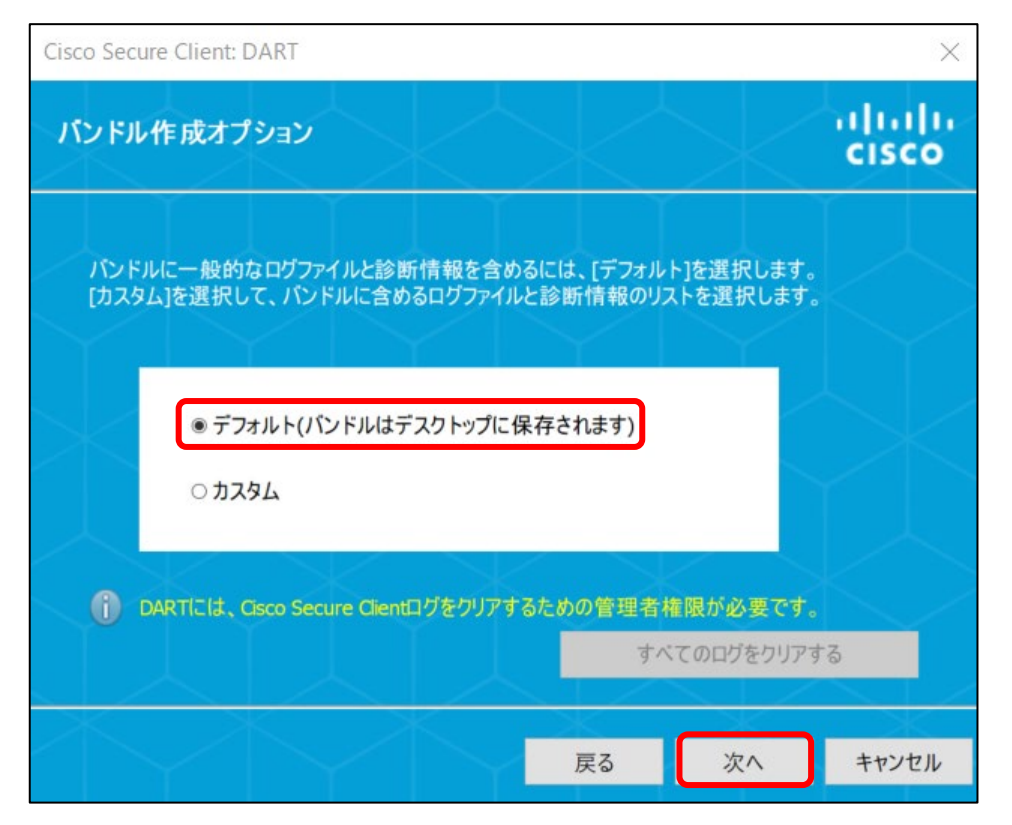

#### **4.** 「次へ」をクリックします。

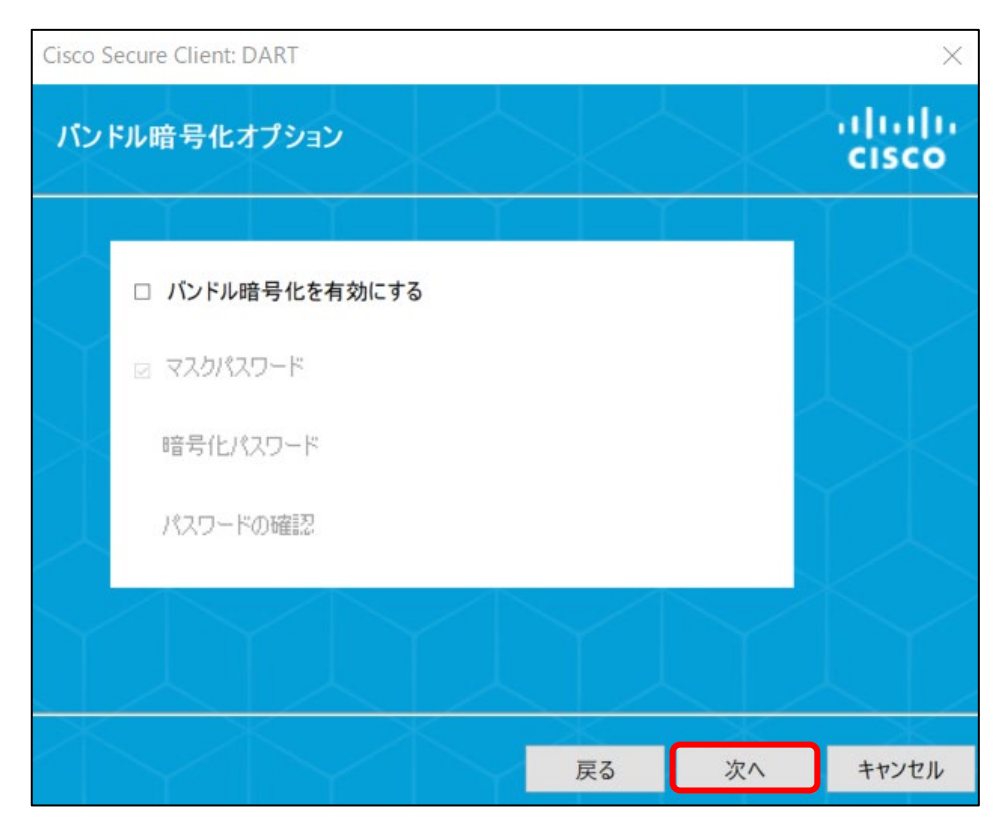

数分待機します。

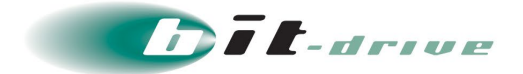

#### **5.** 「完了」をクリックします。

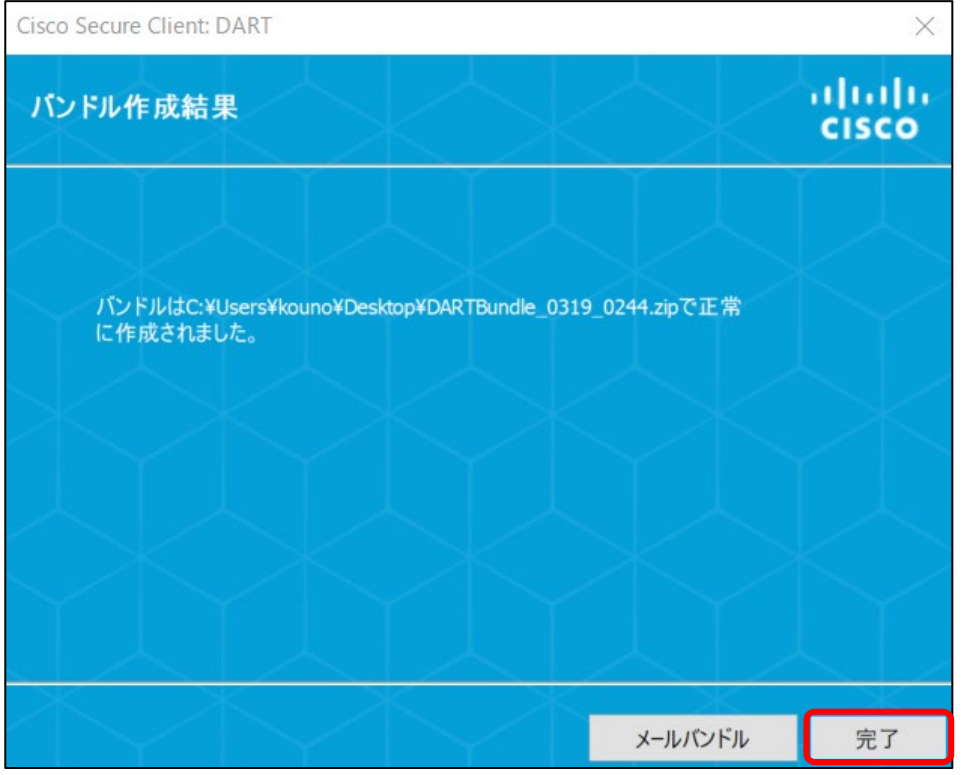

**6.** デスクトップ上にファイルが作成されます。

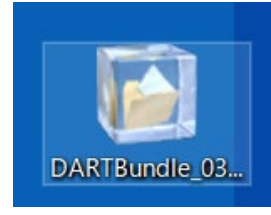

以上で、DART ファイル取得は完了です。

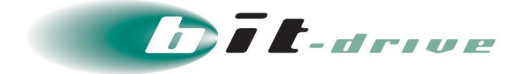

## <span id="page-16-0"></span>**4 macOS(バージョン 13)**

macOS にてご利用いただくためには、以下の手順で行ってください。

※「2 [ご利用までの流れ」](#page-5-1)の「ご利用者さま作業」に該当する作業となります。

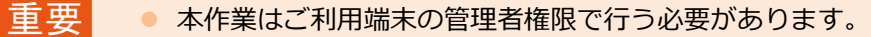

● クライアントソフトウェアは下記手順に記載されております弊社サポート サイトでダウンロードしたソフトウェアをご利用ください。

#### <span id="page-16-1"></span>**5-1 クライアントソフトウェアのダウンロード**

以下の bit-drive お客さまサポートサイトからソフトウェアをダウンロードします。

URL:<https://www.bit-drive.ne.jp/support/technical/sra/>

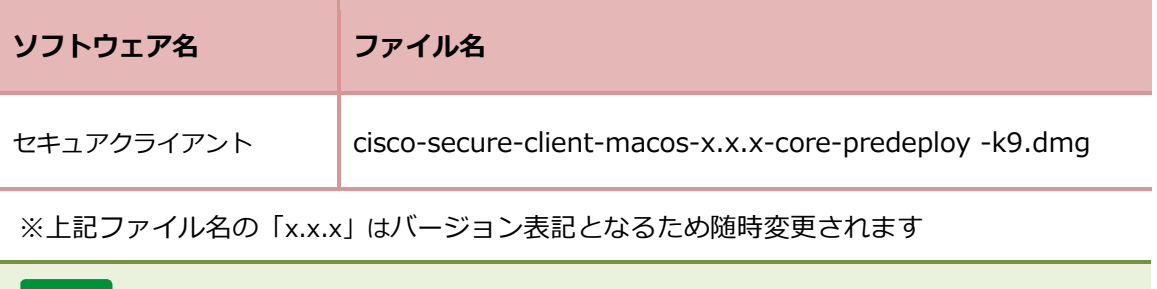

● お客さまサポートサイトでは、弊社で提供している最新バージョンソフトウェ アのみ掲載しています。 メモ

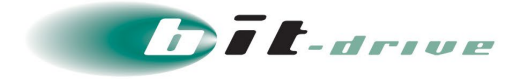

#### <span id="page-17-0"></span>**5-2 クライアントソフトウェアのインストール**

**1.** 「cisco-secure-client-macos-x.x.x-core-predeploy-k9.dmg」(バージョン等は随時 変更されます)をダウンロードし、ダブルクリックして起動します。

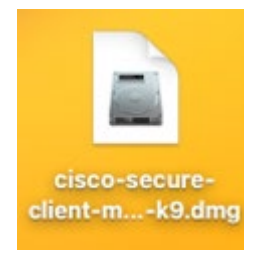

「cisco-secure-client-x.x.x」が展開されます。

**2.** 展開された「cisco-secure-client-x.x.x」をダブルクリックします。

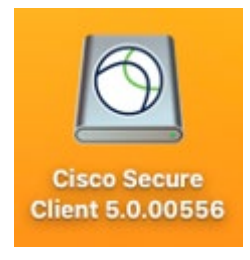

「cisco-secure-client-x.x.x」ウィンドウが表示されます。

**3.** 「Cisco Secure Client.pkg」をクリックします。

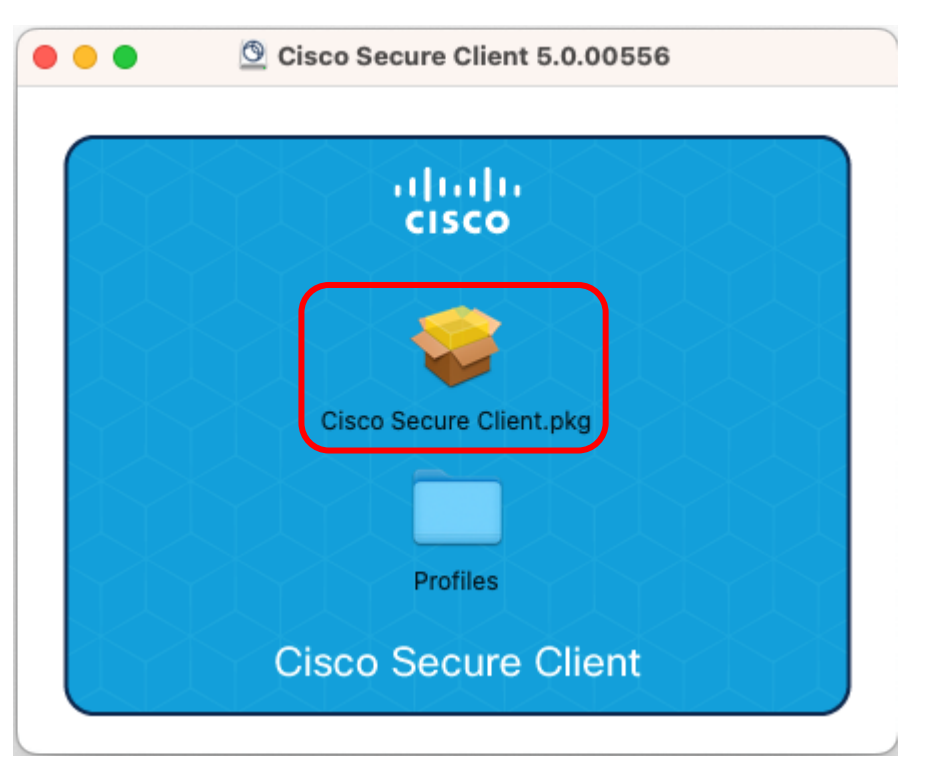

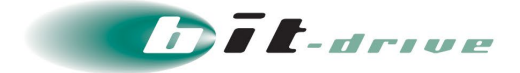

**4.** Cisco Secure Client のインストールウィンドウが開き、「続ける」をクリックします。

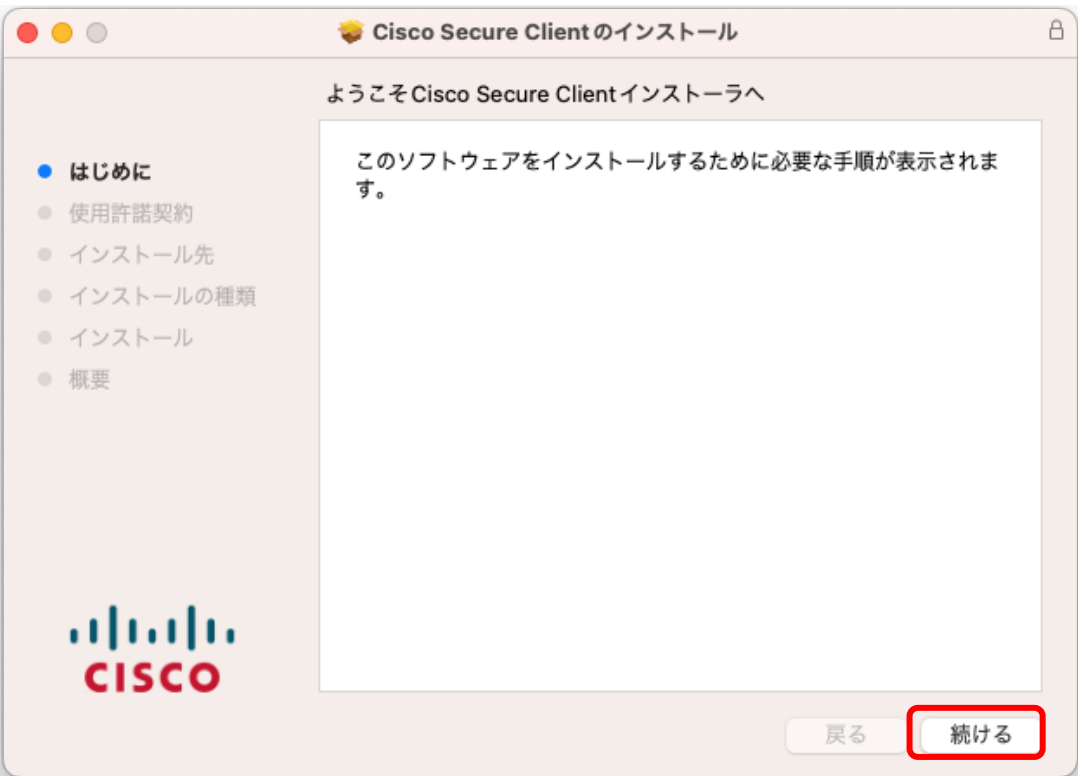

**5.** 「使用特許契約」を確認し、「続ける」をクリックします。

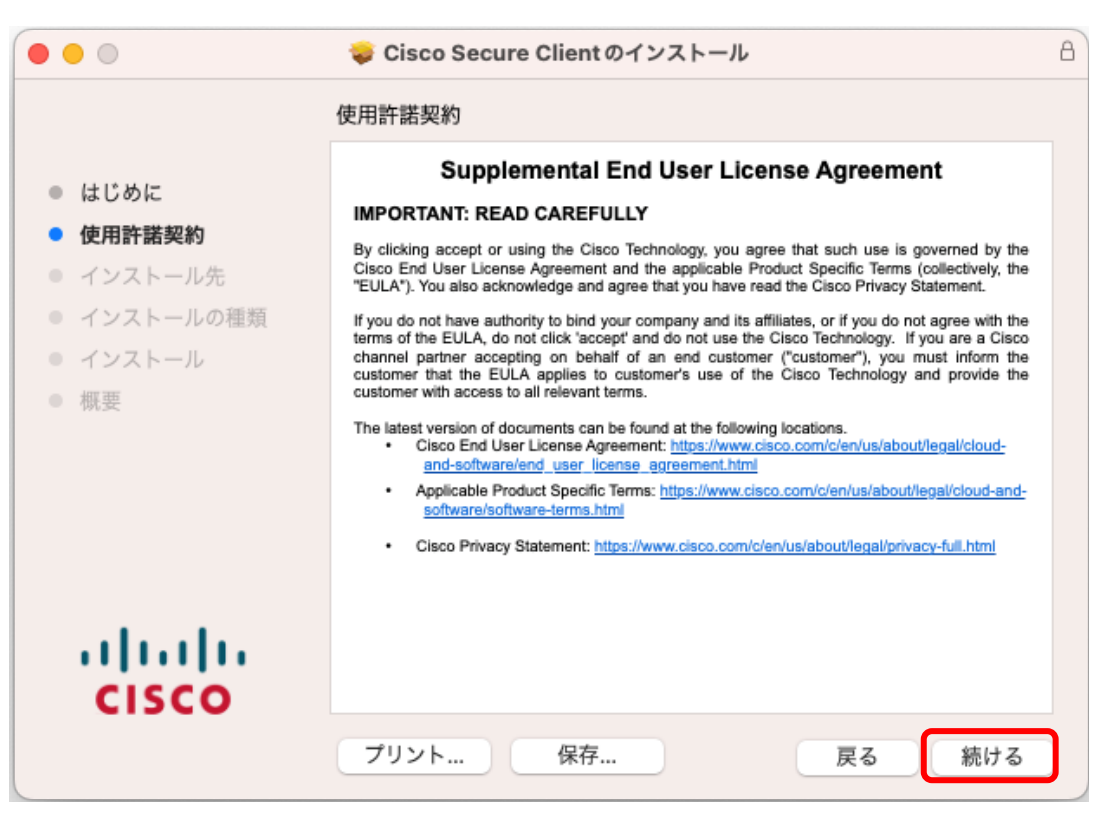

「ソフトウェア使用許諾」の同意画面が表示されます。

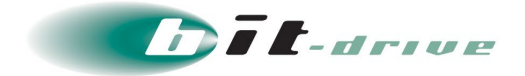

#### **6.** 「同意する」をクリックします。

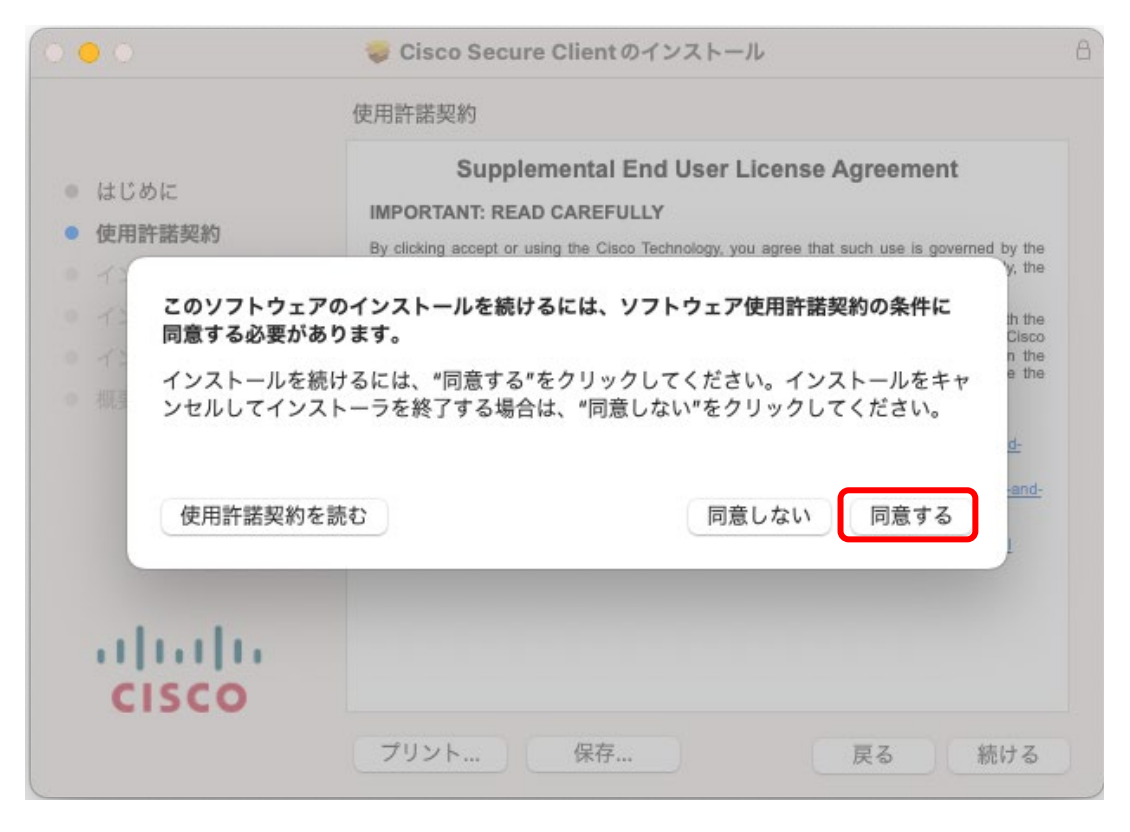

- **7.** 下記の 2 つを選択し、「続ける」をクリックします。
	- ・「Diagnostics and Reporting Tool」
	- ・「Umbrella」

※「Any Connect VPN」は自動でチェックされます。

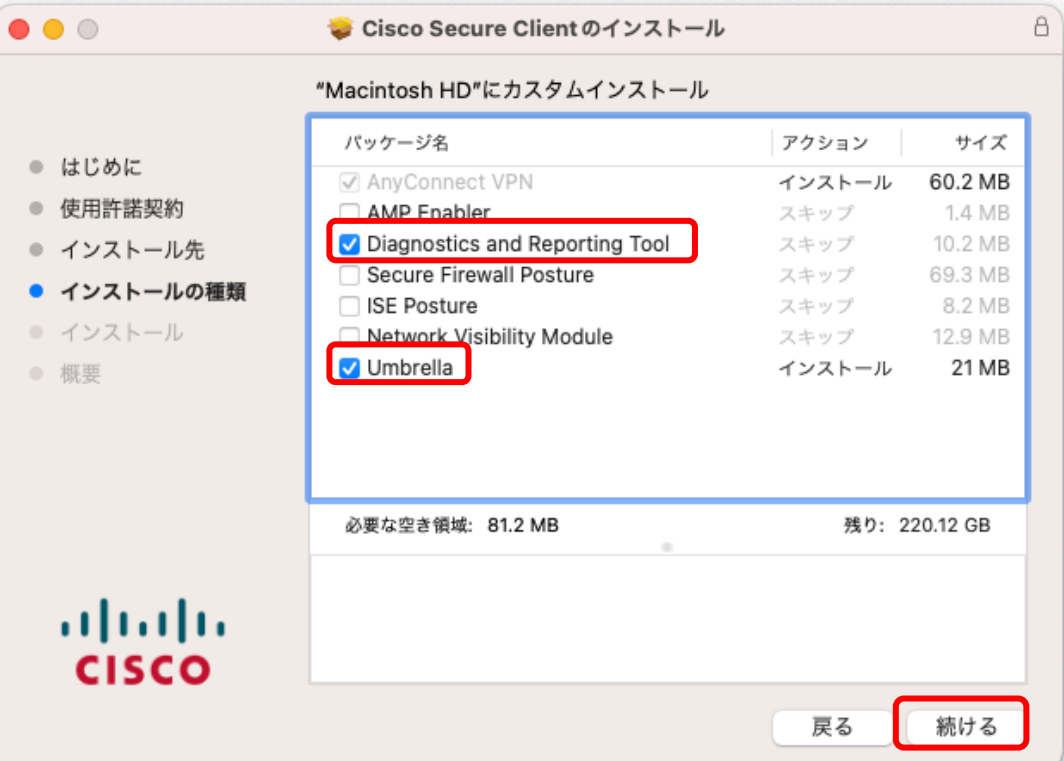

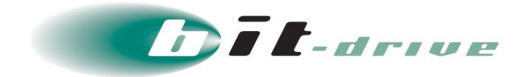

**8.** 利用容量を確認し、「インストール」をクリックします。

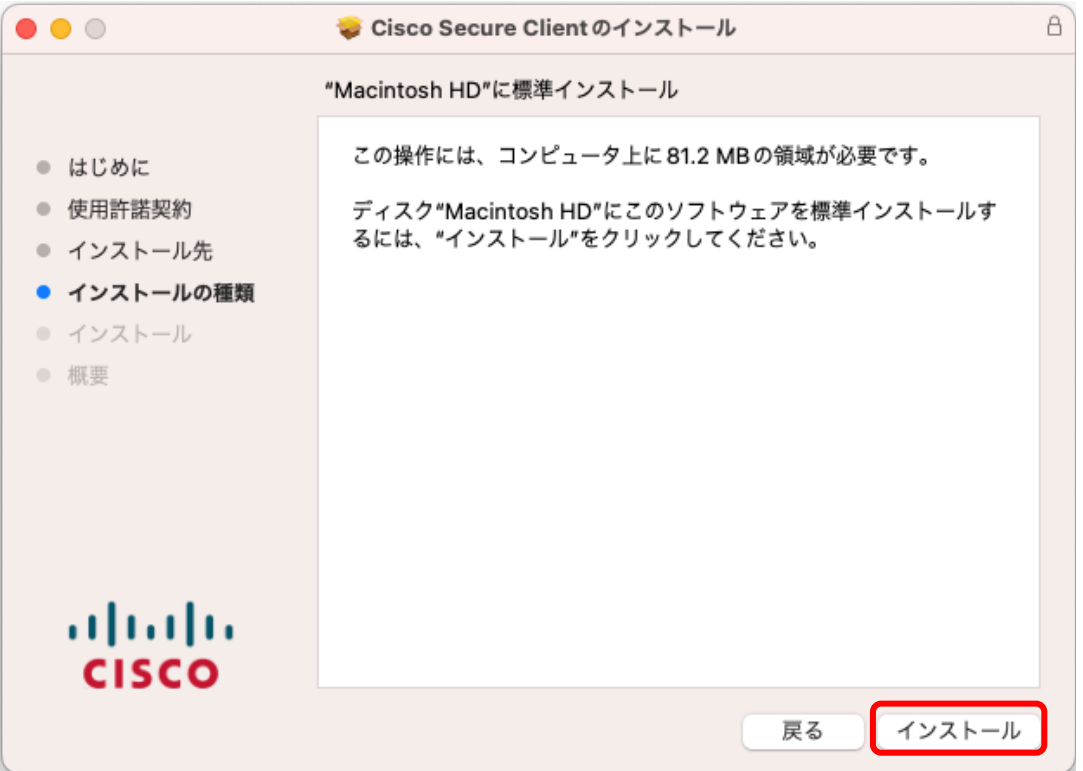

**9.** 管理者権限を持つユーザ名とパスワードを入力し、「ソフトウェアをインストール」をク リックします。

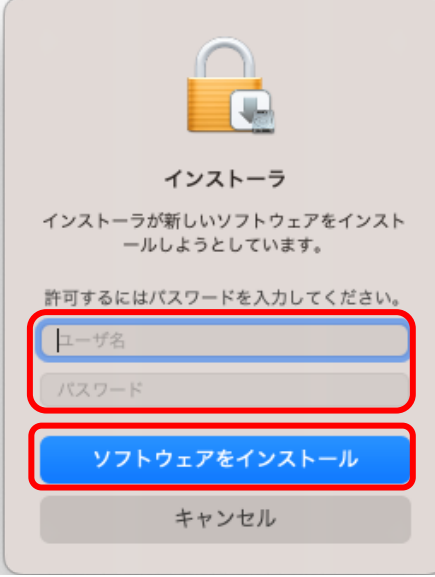

インストール完了画面が表示されます。

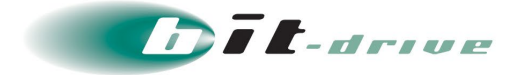

- **10.** 「インストールが完了しました。」と同時に以下が表示されます。
	- ・「Cisco AnyConnect セキュアモビリティクライアント通知」
	- ・「機能拡張がブロックされました」

「Cisco AnyConnect セキュアモビリティクライアント通知」の下部「設定を開く」を クリックします。

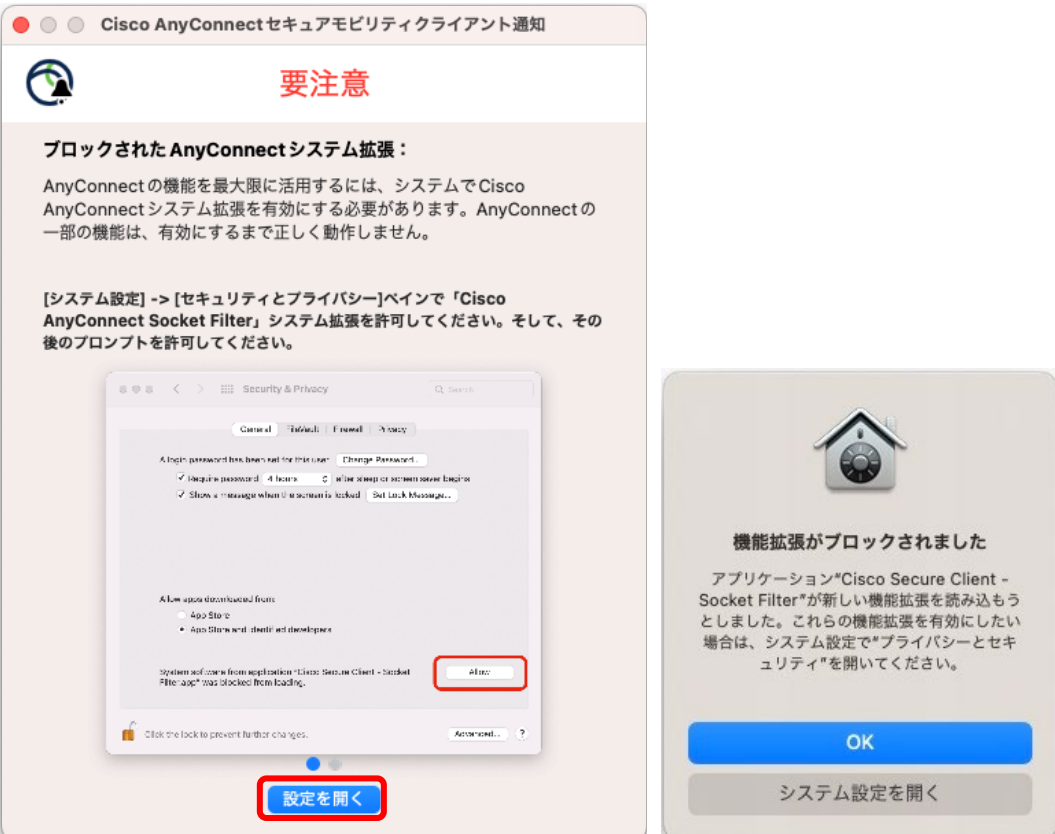

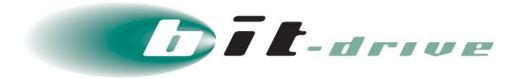

**11.** プライバシーとセキュリティが開き、画面下にスクロールしてセキュリティにある「App Store と確認済みの開発元からのアプリケーションを許可」を選択し、「許可」をクリッ クします。

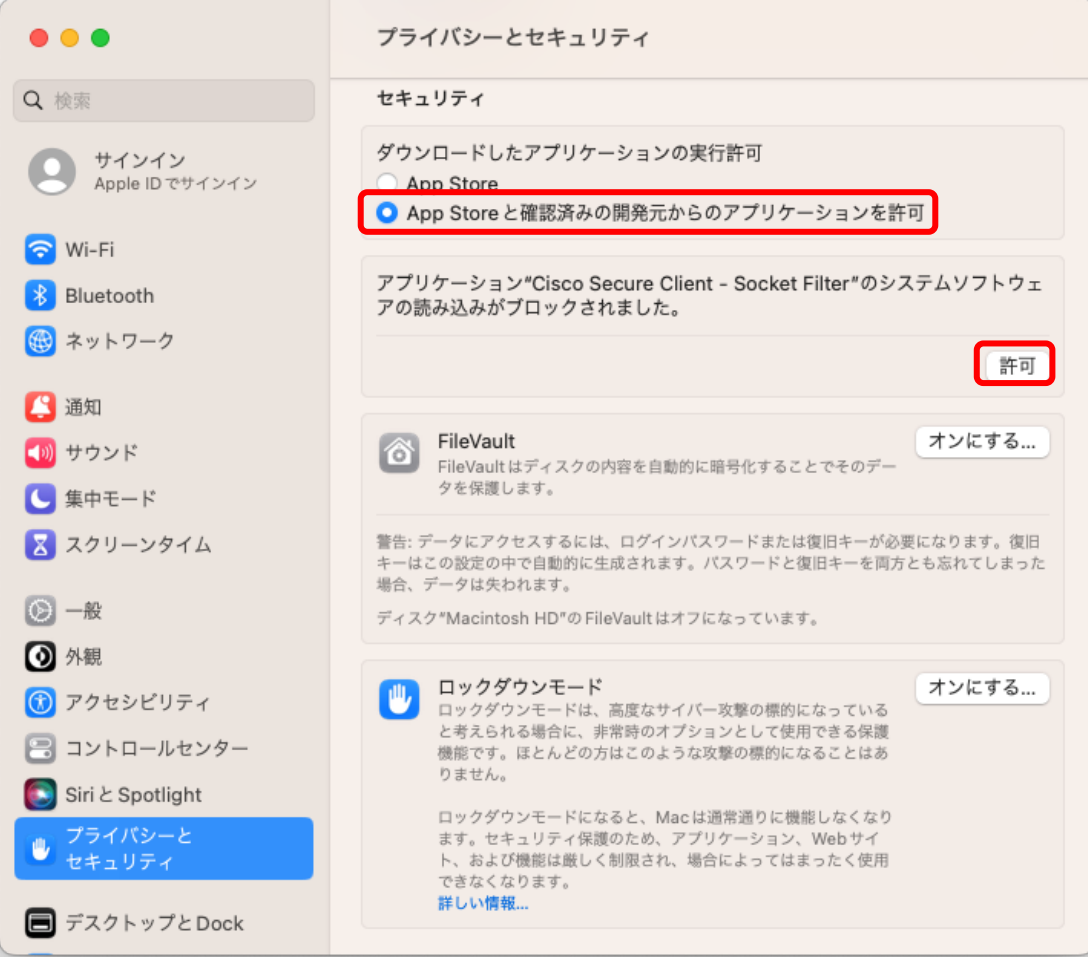

**12.** 管理者権限を持つユーザ名とパスワードを入力し、「ロックを解除」をクリックします。

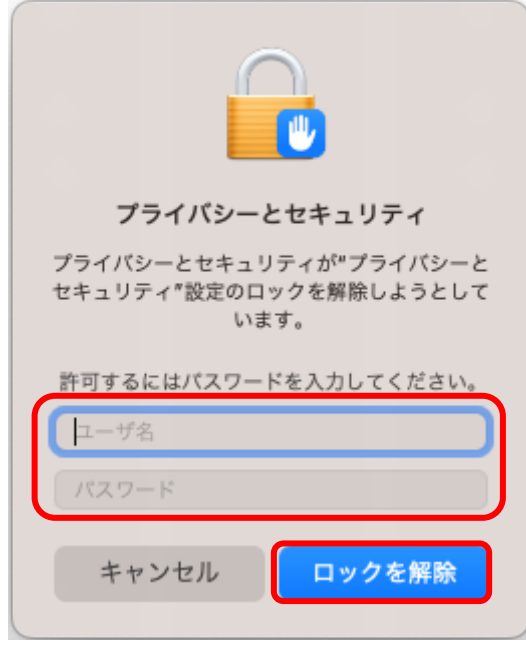

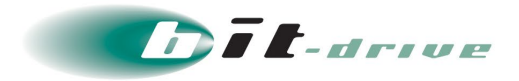

**13.** ネットワークコンテンツのフィルタリングで「許可」をクリックします。

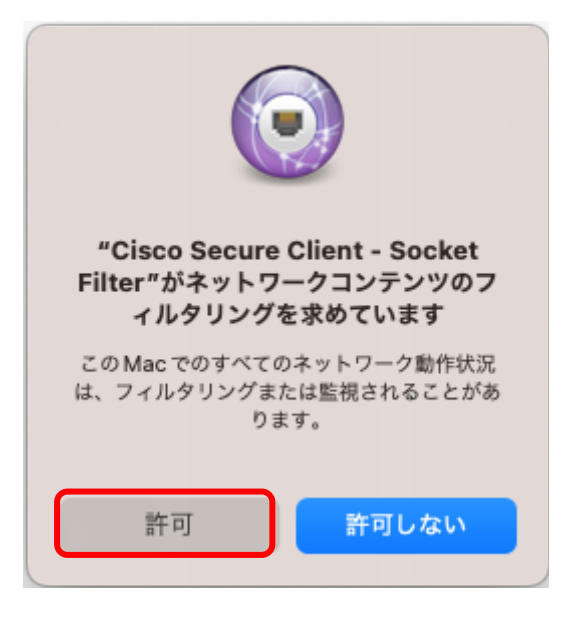

**14.** 「システム拡張が有効」が表示されましたら「退出させる」をクリックします。

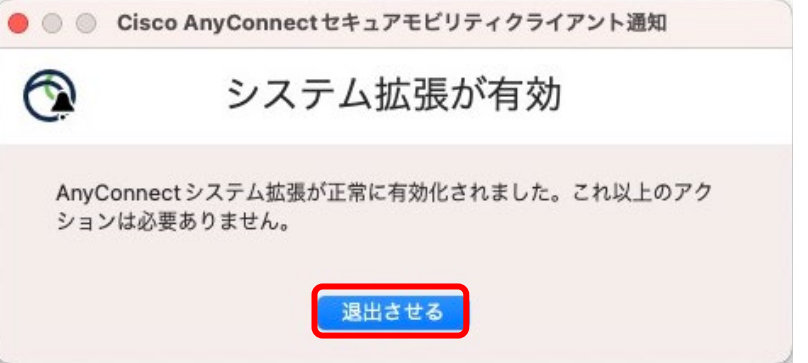

**15.** インストール画面の「閉じる」をクリックします。

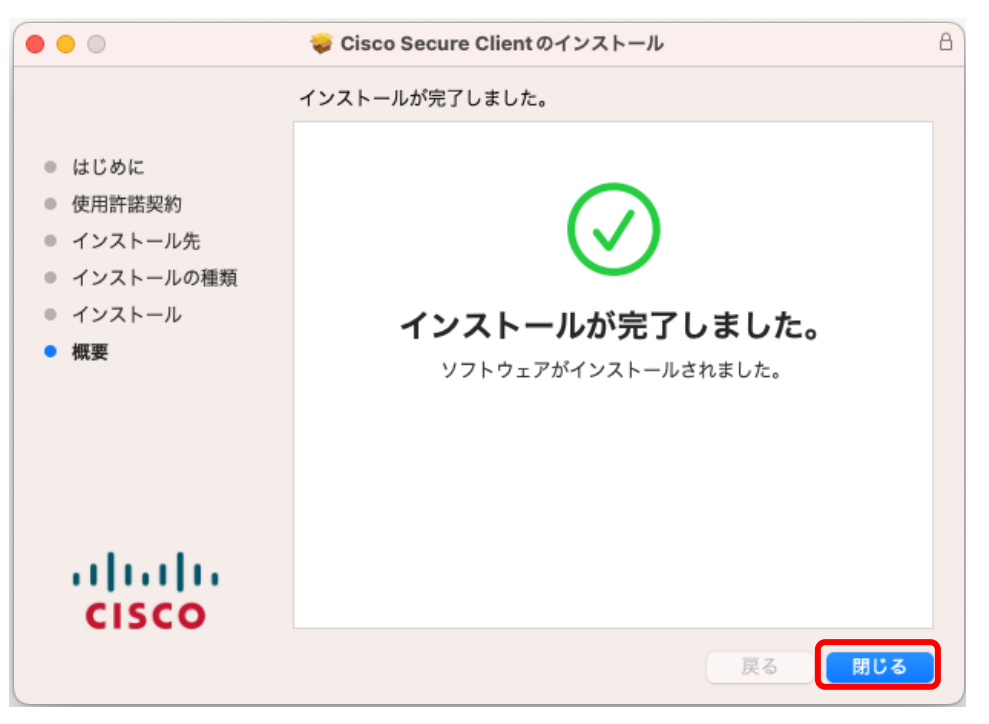

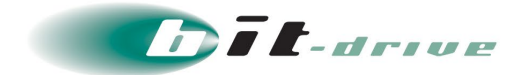

#### <span id="page-24-0"></span>**5-3 Umbrella モジュールの有効化**

**1.** 管理者さまの作業が完了すると、管理者さまからプロファイルが共有されます。

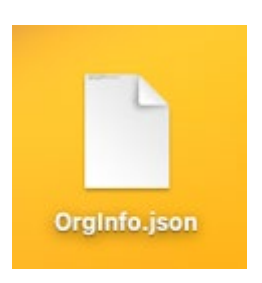

- **2.** メニューバーより「移動」>「フォルダへ移動」の順にクリックします。
- **3.** 移動先に「/opt/cisco/secureclient/umbrella」と入力し、フォルダを開きます。

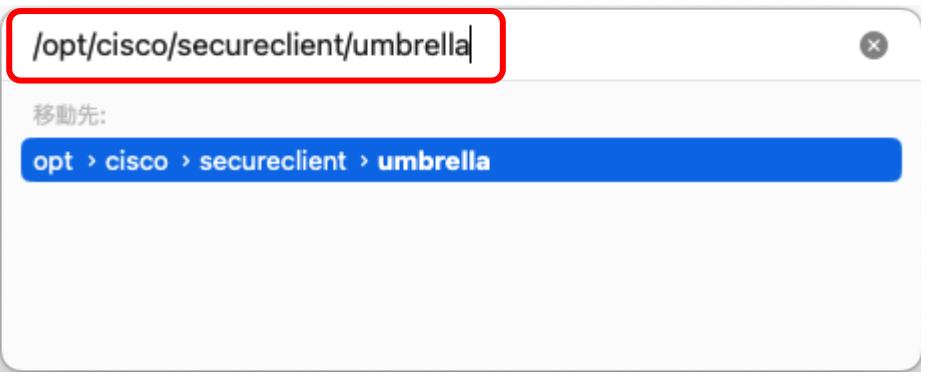

**4.** 管理者さまから送付されたプロファイルを開いたフォルダに保存します。

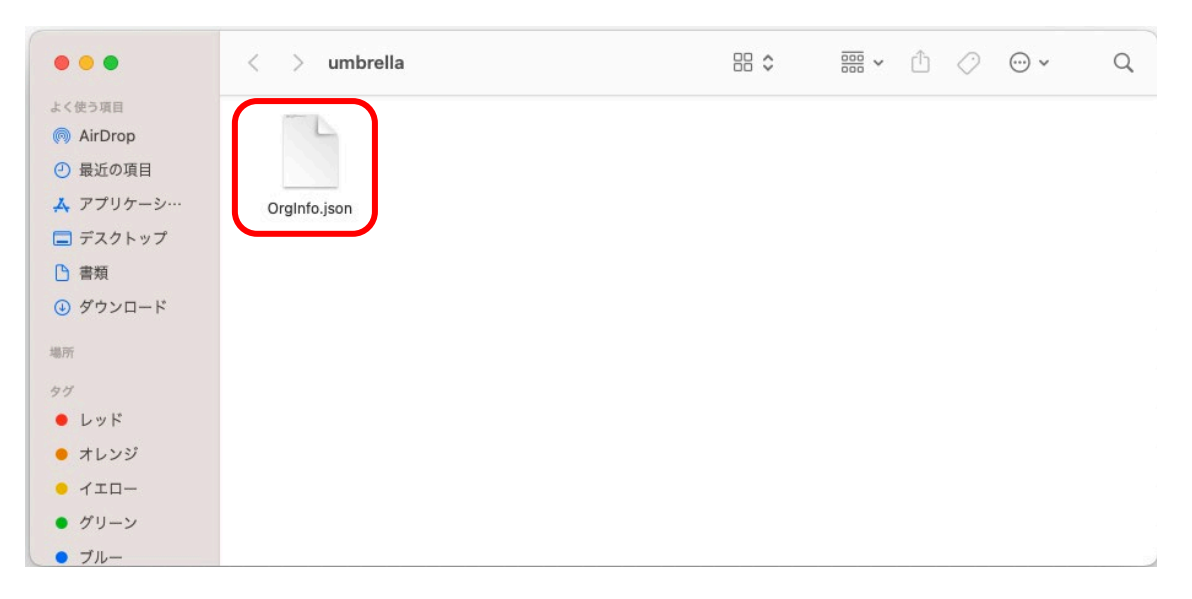

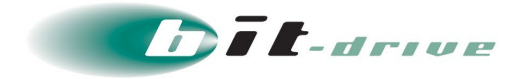

**5.** ファイル移動を許可するために管理者権限のユーザ名とパスワードを入力し、「OK」を クリックします。

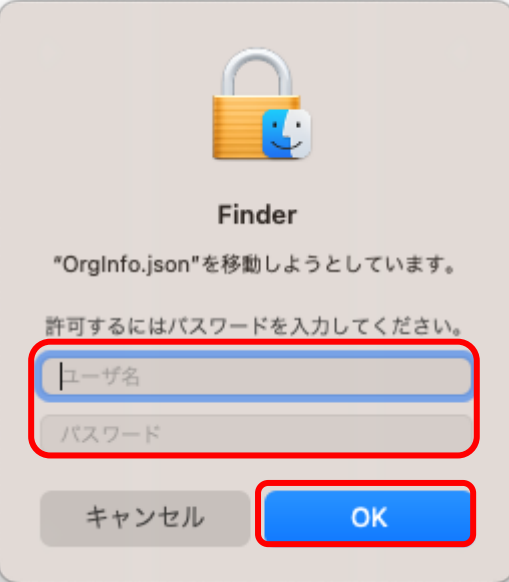

**6.** プロファイルを保存すると自動的にフォルダやファイルが作成されます。

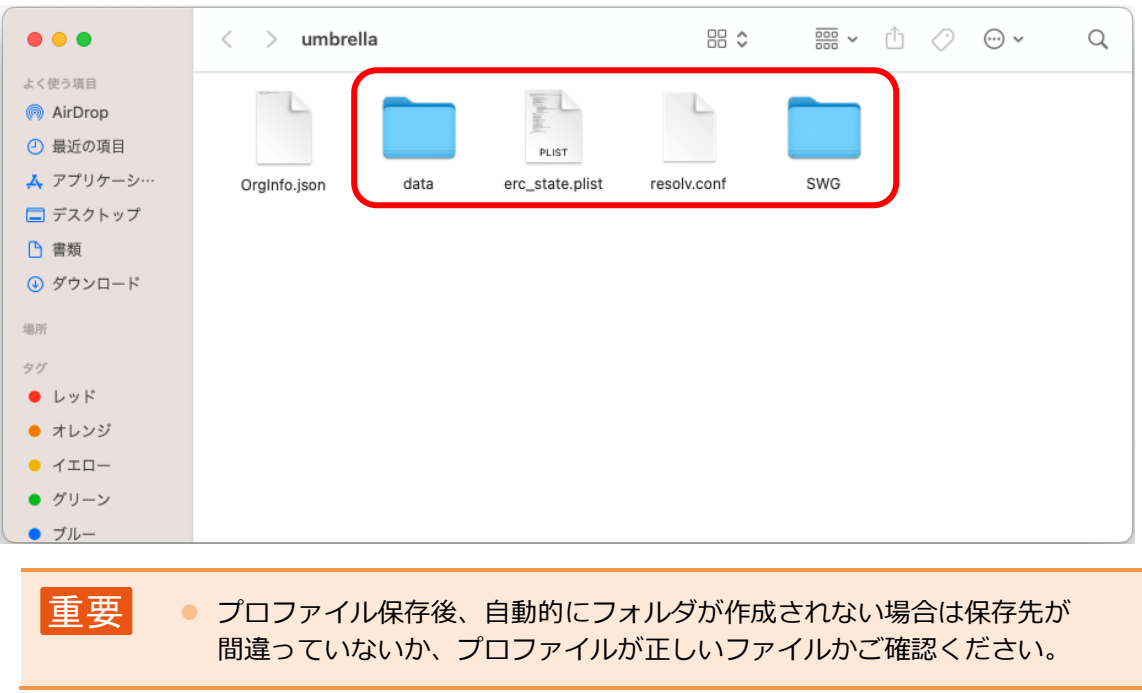

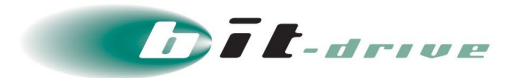

**7.** Launchpad から「Cisco Secure Client」を起動します。

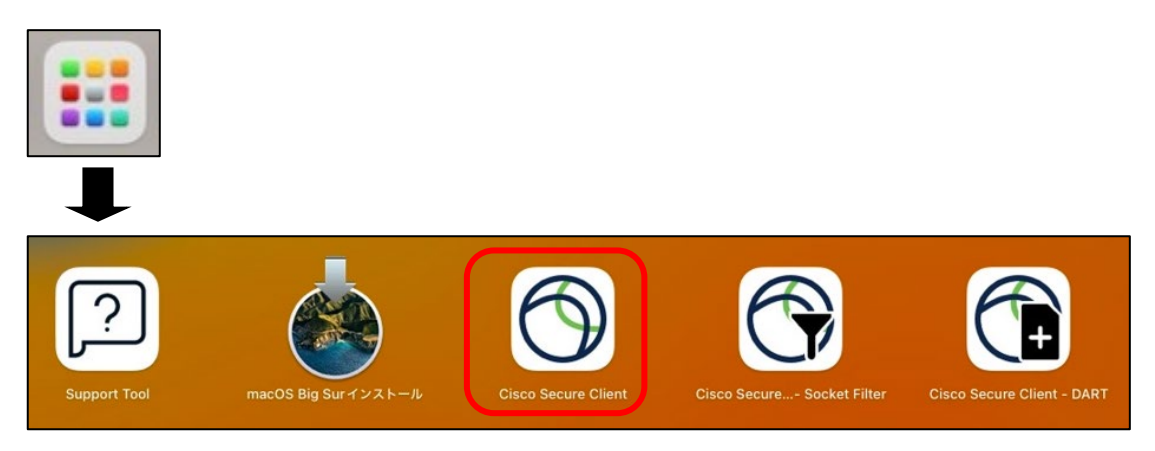

**8.** Umbrella のメッセージに「Umbrella はアクティブ状態です。」と表示されていること を確認します。

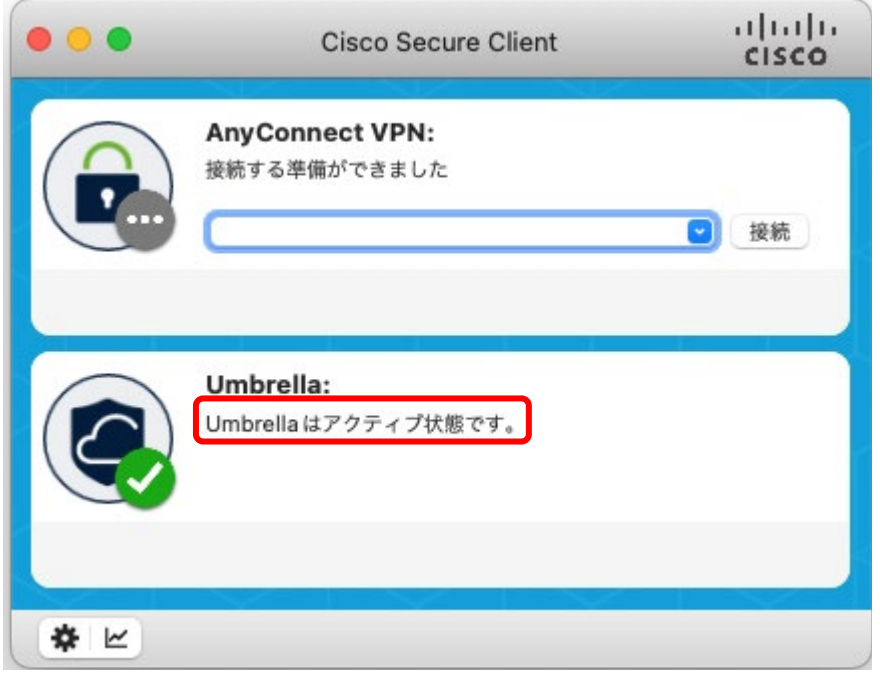

以上で、Umbrella モジュールの有効化は完了です。

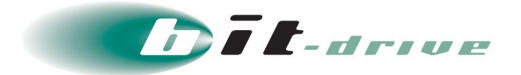

#### <span id="page-27-0"></span>**5-4 DART ファイル取得**

トラブルが発生した際、切り分けのため本手順により取得した DART ファイルをお送りいただく 場合があります。

**1.** Launchpad から「Cisco Secure Client - DART」を起動します。

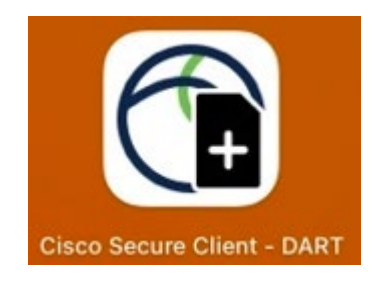

**2.** 「Enable Bundle Encryption」にチェックが入っていないことを確認のうえ、「Run」 をクリックします。

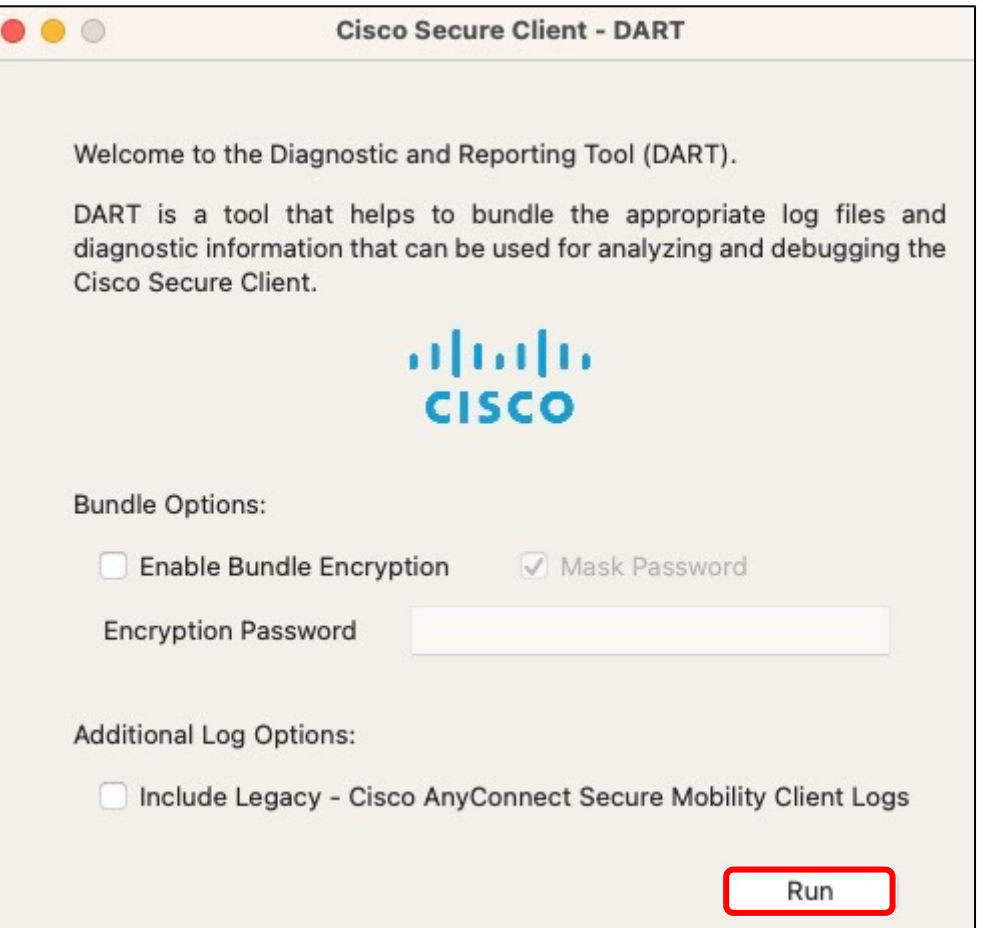

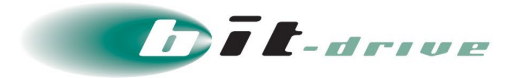

**3.** 管理者権限を持つユーザとパスワードを入力し、「ヘルパーをインストール」をクリック します。

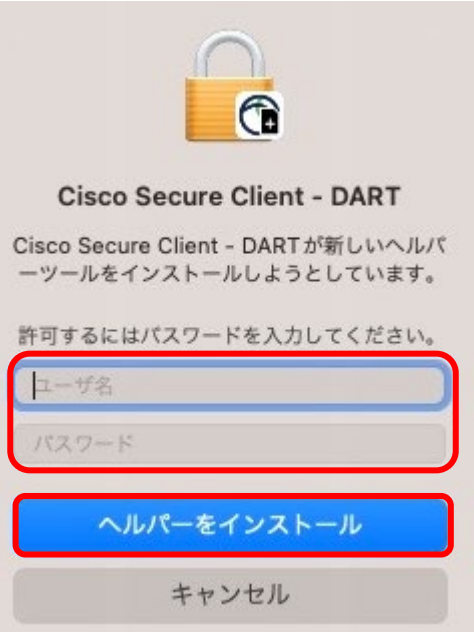

**4.** 以下の画面が表示されますのでしばらくお待ちください。

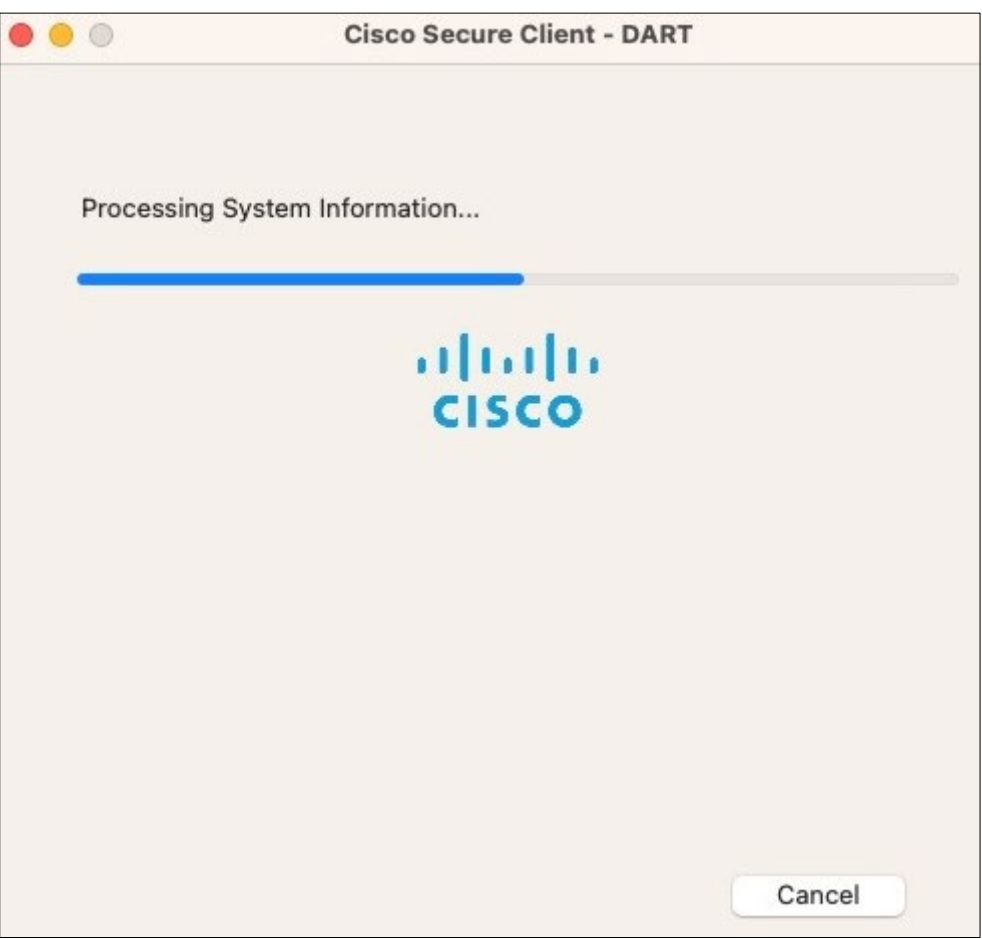

ソフトウェア使用許諾の同意画面が表示されます。

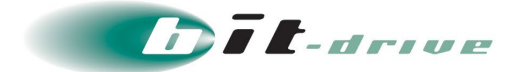

**5.** 「Finish」をクリックします。

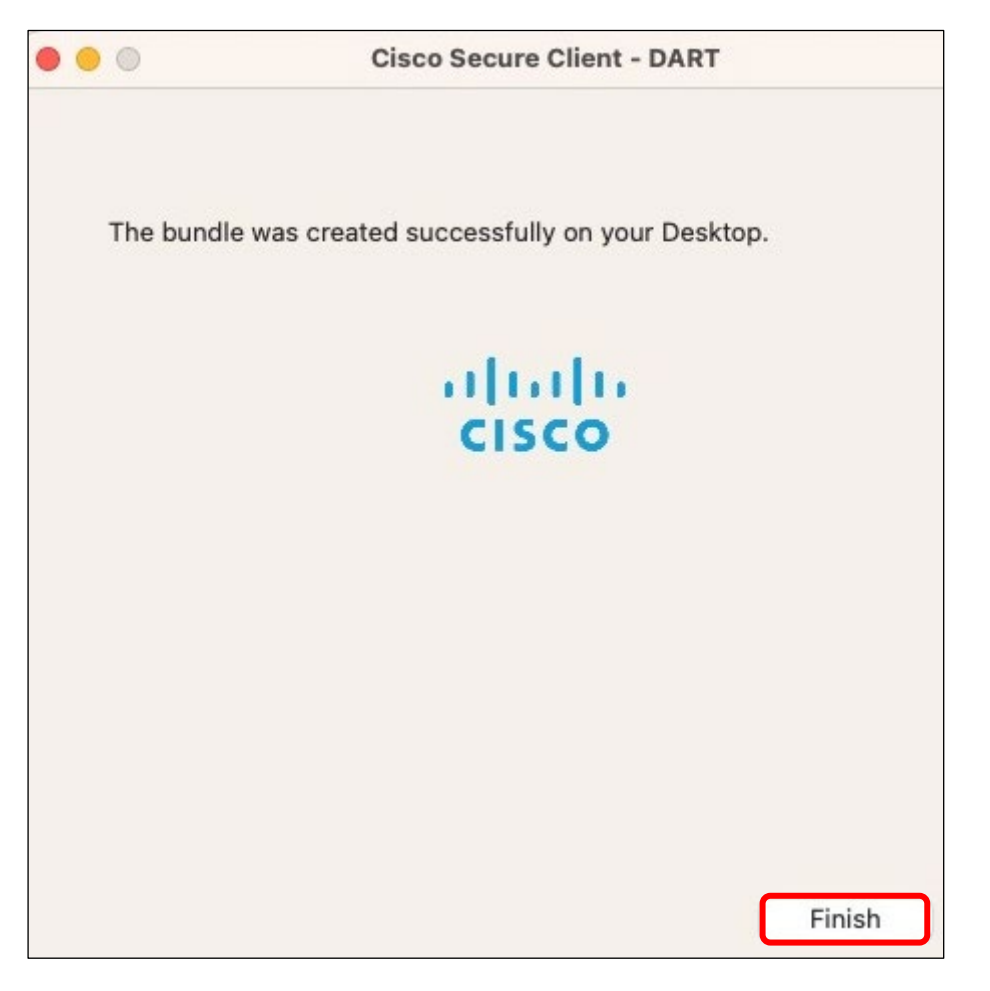

**6.** デスクトップ上にファイルが作成されます。

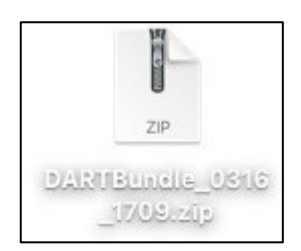

以上で、DART ファイル取得は完了です。